# **The European Forest Fire Information System**

# **User Guide to Current Situation and Fire History applications**

#### Version 1.0, June 2012

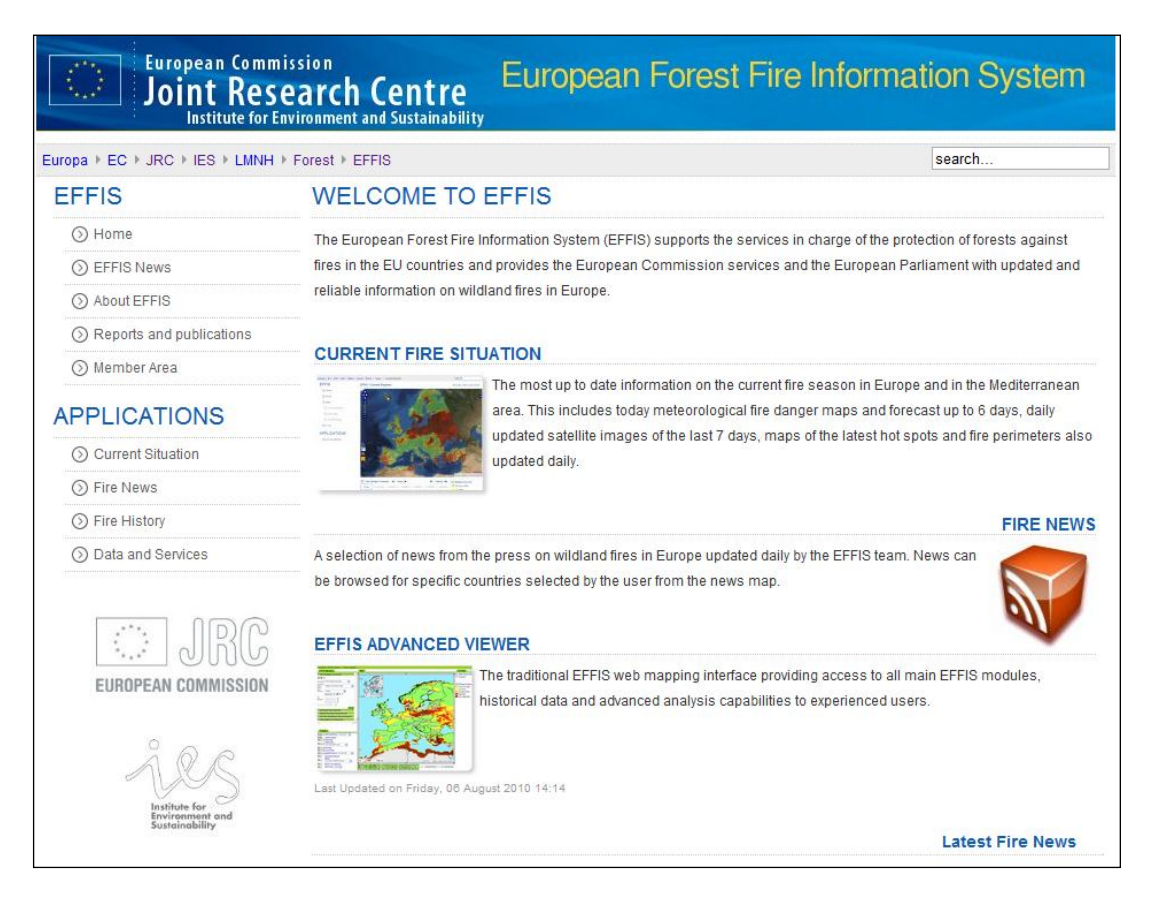

# **Current Situation Application**

The current situation enables the user to view and query map layers, giving an indication of the fire situation across Europe for the current date and surrounding short term time frame.

The Application is normally not updated from November to February.

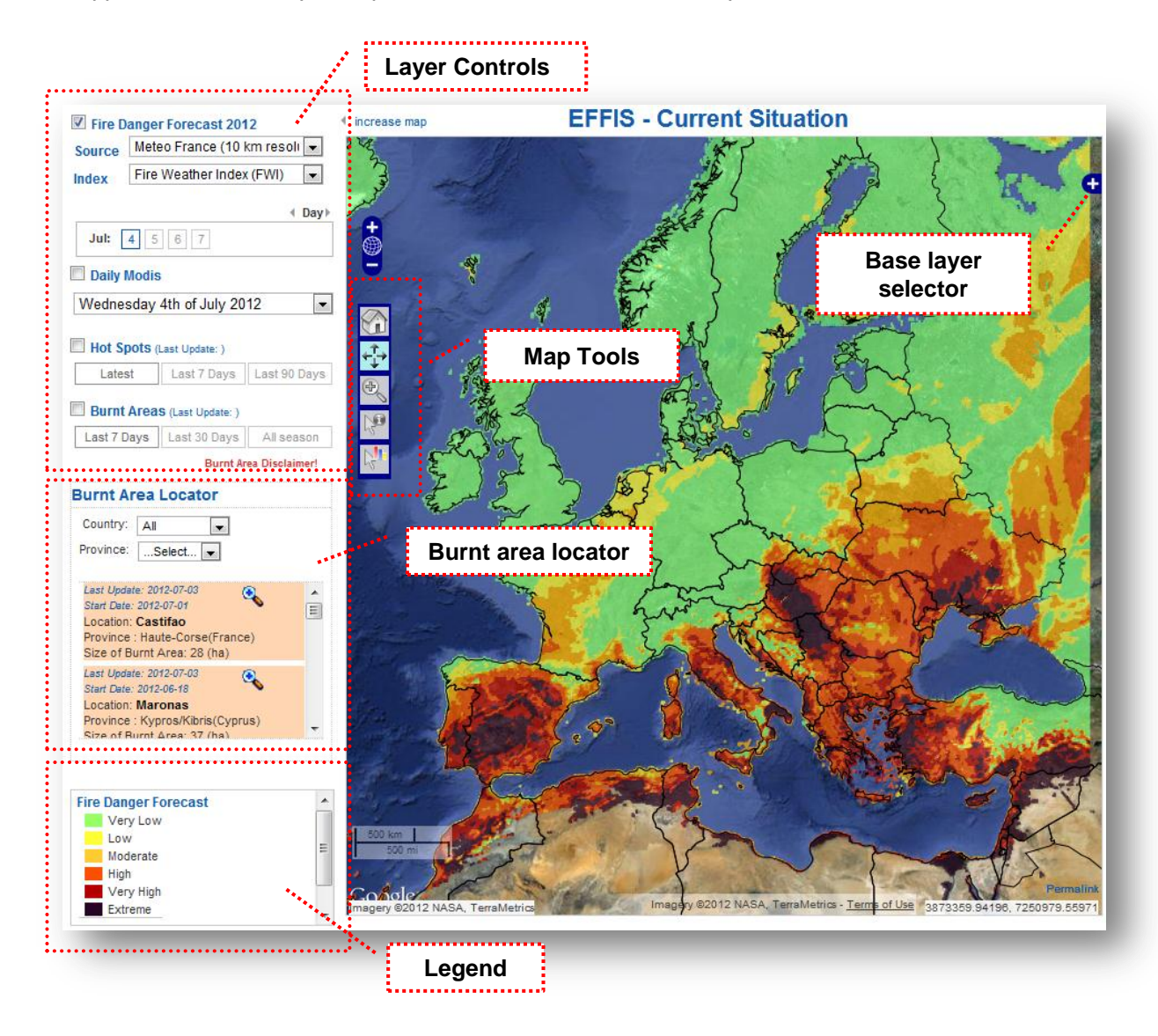

### **Map Tools**

A set of map tool can be picked from the left side of the map image.

The following table explains how the tools work

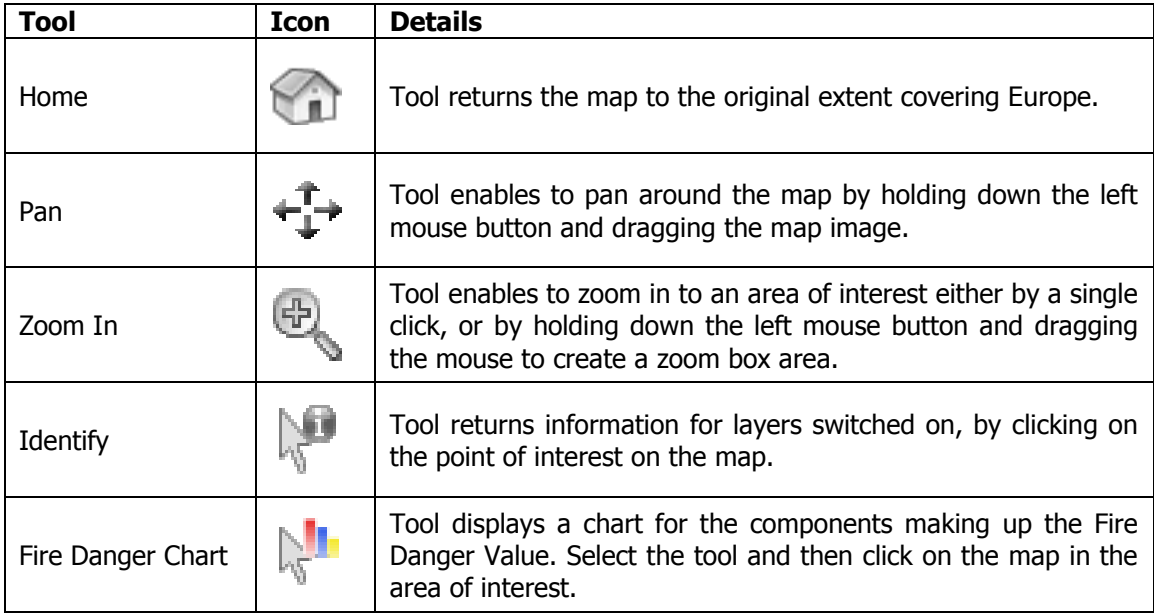

Example: by selecting the fire danger chart button and then clicking on a point in the map, the graph below will be shown. Note the point on the map is shown with a yellow icon.

The user can further interact with the graph be selecting the FWI components for which the forecasted values of next 6 days are wanted.

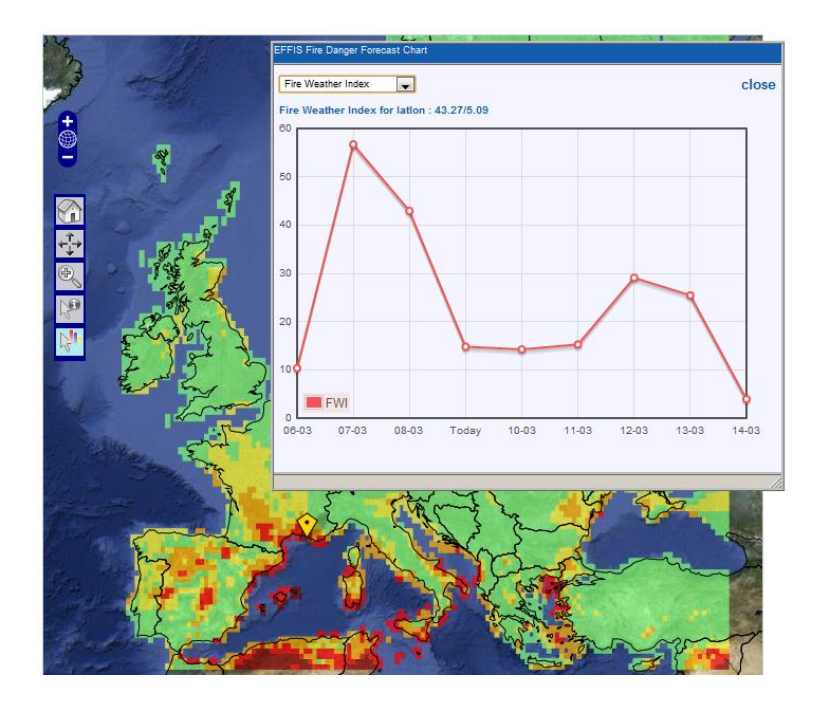

### **Mouse Controls**

Zoom In: You can zoom in on the map by rolling the mouse wheel forward. Zoom Out: You can zoom out on the map by rolling the mouse wheel backward.

#### **Resize Map**

I increase map The increase map tool can be found at the top left of the map image. This will increase the map to the full width of the EFFIS page template hiding the layer controls.

I decrease map The decrease map tool returns the map image to the original size and redisplays the layer controls.

## **Layer Controls**

The layer controls are used to add and remove layers from the map. This can be done by clicking either on the checkbox or on the layer name.

Further explanations on the content of individual layers can be found here: [http://effis.jrc.ec.europa.eu/about/technical-background.](http://effis.jrc.ec.europa.eu/about/technical-background)

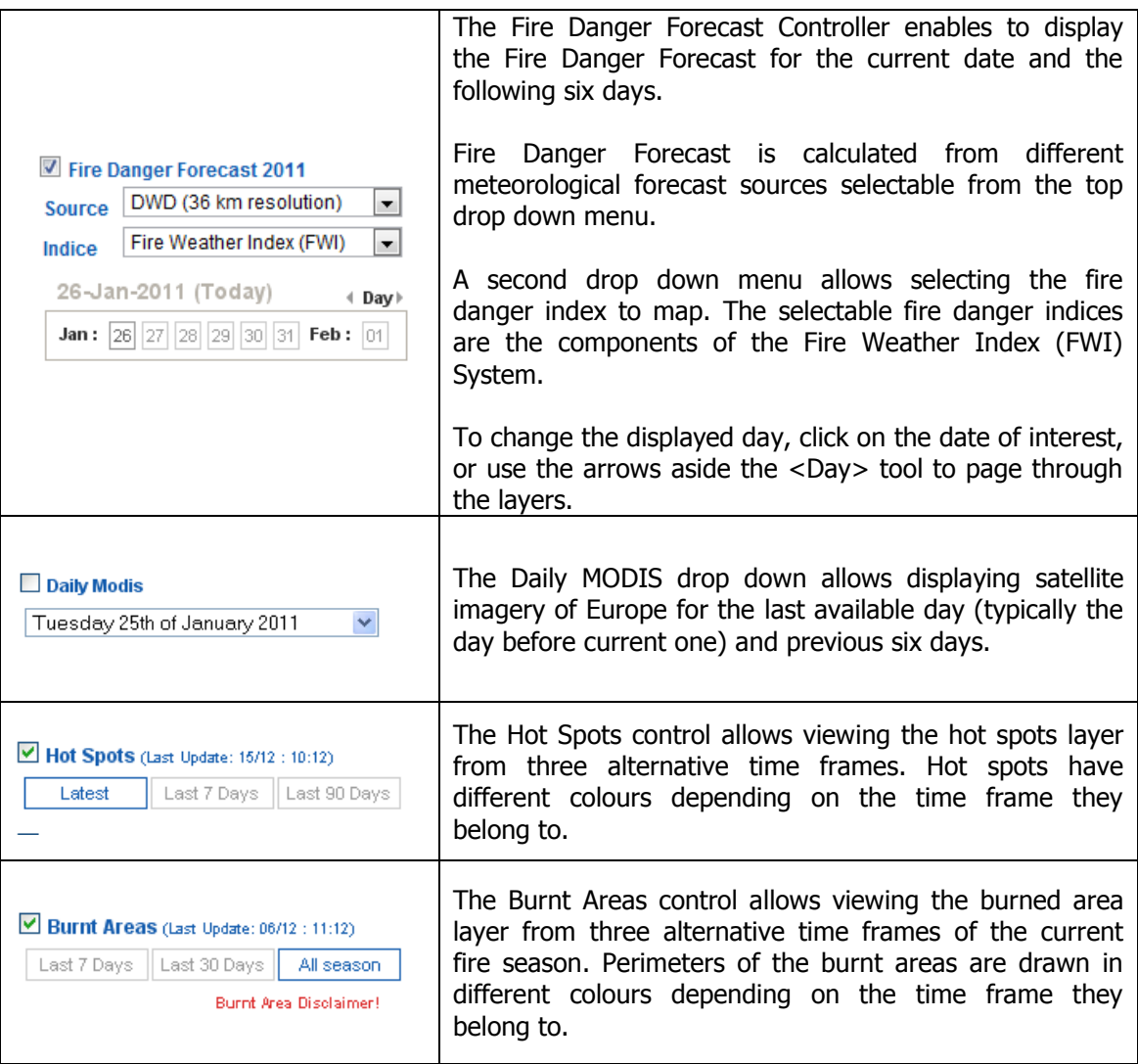

#### **Burnt Area Locator**

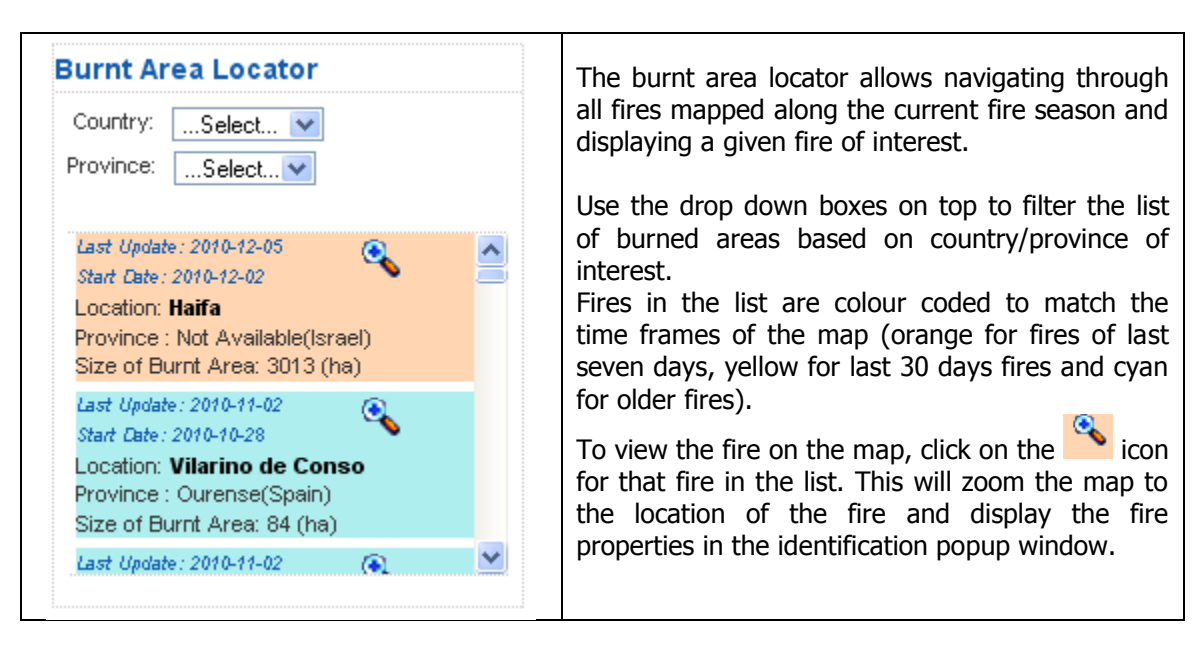

#### **Legend and Layer Information**

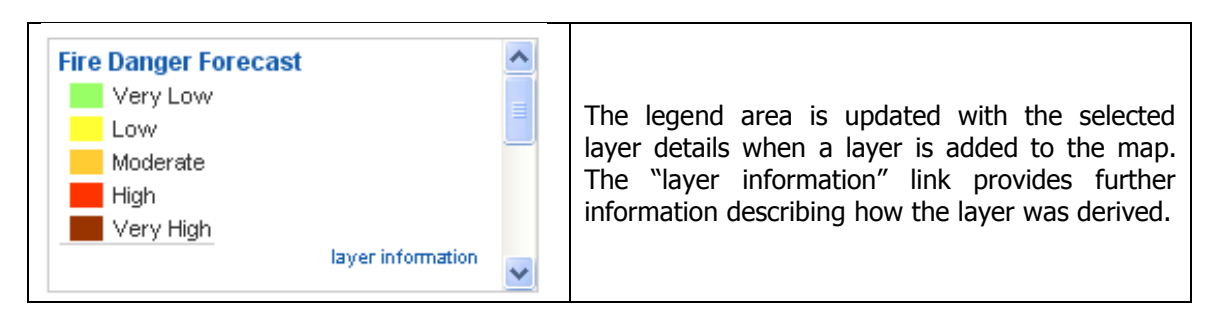

# **Fire History Application**

 $\overline{a}$ 

The purpose of the application is to query and map historical information on forest fires extracted from the European Fire Database.

Data are aggregated on administrative districts from NUTS $<sup>1</sup>$  level 3, i.e. provinces (NUTS2 for</sup> Germany) to Country levels.

The selectable information comprises total burnt area, number of fires, and average fire size. The information is displayed as classified maps.

The map layer attributes can be viewed using the identify tool.

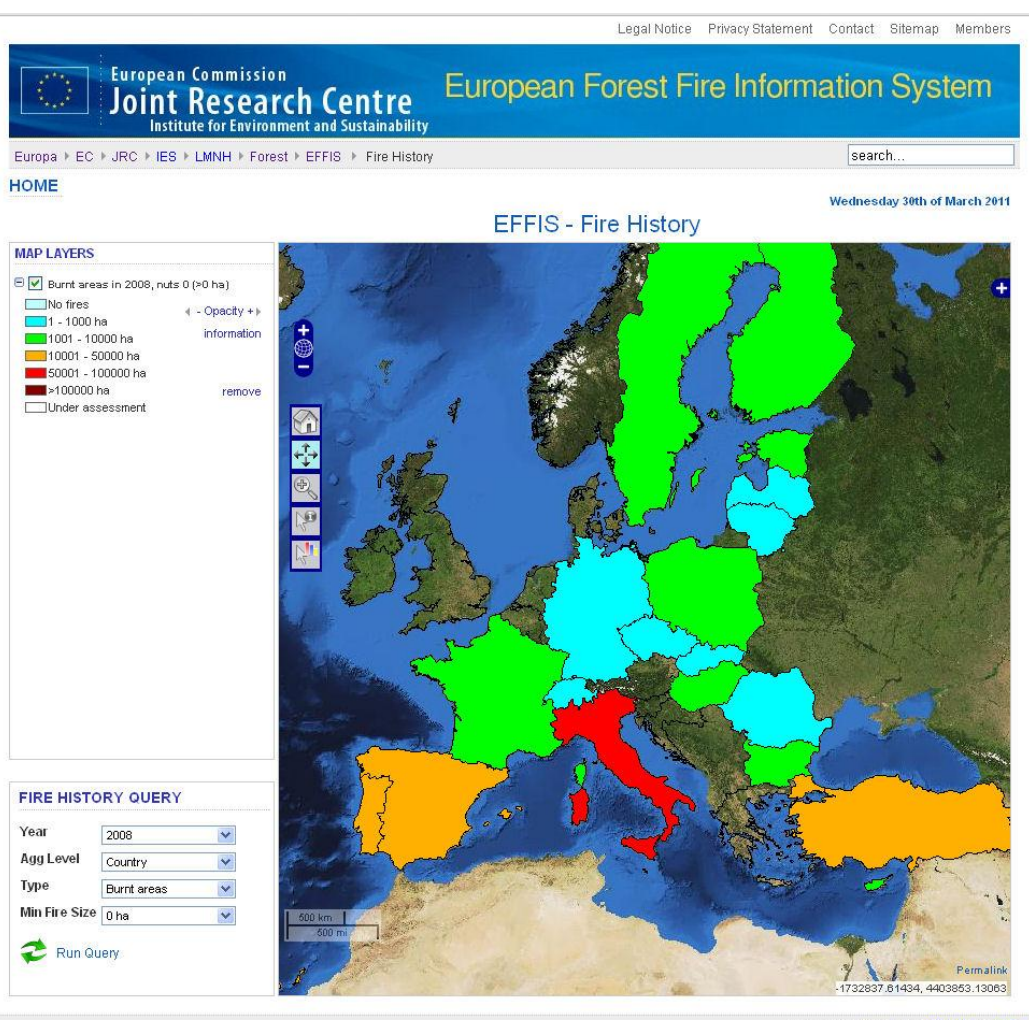

Powered by Joomlal, Valid XHTML and CSS.

 $<sup>1</sup>$  The NUTS classification (Nomenclature of territorial units for statistics) was established by Eurostat, to provide a single uniform</sup> breakdown of territorial units for the European Union.

See [http://epp.eurostat.ec.europa.eu/portal/page/portal/nuts\\_nomenclature/correspondence\\_tables/national\\_structures\\_eu](http://epp.eurostat.ec.europa.eu/portal/page/portal/nuts_nomenclature/correspondence_tables/national_structures_eu) for the correspondence between NUTS and national structures of EU Member States.

![](_page_7_Picture_0.jpeg)

# **Creating a layer**

To create a layer a query to the database must be run using the query tool in the Fire History Panel.

![](_page_7_Picture_96.jpeg)

The Fire History Query panel allows the user to add a new layer(s) to the map.

Using the drop down fields the user can select the options of interest.

For example a user may want to display a layer based on the number of fires, aggregated at nuts level 2, in the year 2004 where the minimum fire size was greater than 0.01 ha.

After selected the input parameters the user can add the layer by clicking on the "Run Query" button.

The user can add up to 5 different layers using this tool.

On clicking the "Run Query" an entry for the layer will be generated and added to the map layers panel as shown.

From this control, the user can do the following

- Show/hide the layer using the checkbox.
- Show/hide the legend using the  $+/$ sign respectively.
- Increase or decrease the opacity allowing the user to view layers under the current layer.
- Remove the layer completely from the map by clicking on 'remove'.
- Display basic layer information by clicking on "information". This information includes a link to the description of the European Fire Database.

To close this window click 'close' in the window.

![](_page_8_Picture_8.jpeg)

□ V Number of fires in 2004, nuts 2 (>0.01 ha)

 $\triangleleft$  - Opacity +  $\triangleright$ 

information

remove

**MAP LAYERS** 

No fires

 $1 - 200$  fires

 $201 - 500$  fires 501 - 1000 fires 1001 - 2500 fires  $\blacksquare$  >2500 fires

Under assessment

After clicking the "Run Query" button the layer will be generated on the map. This layer can be panned, zoomed, queried using the map tools which will be discussed.

#### 9

### **Map Tools**

![](_page_9_Picture_132.jpeg)

## **Chart Tool**

![](_page_9_Figure_3.jpeg)

Having selected the chart tool and clicked on the map, a chart window will appear as shown.

As default the chart displays the burned area, at country level, with no minimum fire size for all years. The information relates to the NUTS on the map selected by the user by pointing on it. If the map is showing country levels the information will relate to countries, if the map is showing NUTS3, it will relate to NUTS3 statistics and so on.

The user can change the information displayed by the chart by updating the dropdown boxes above the chart.